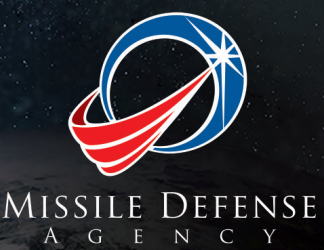

# **How to Set Up E-mail Alerts and Apply for MDA Jobs Via USAJOBS**

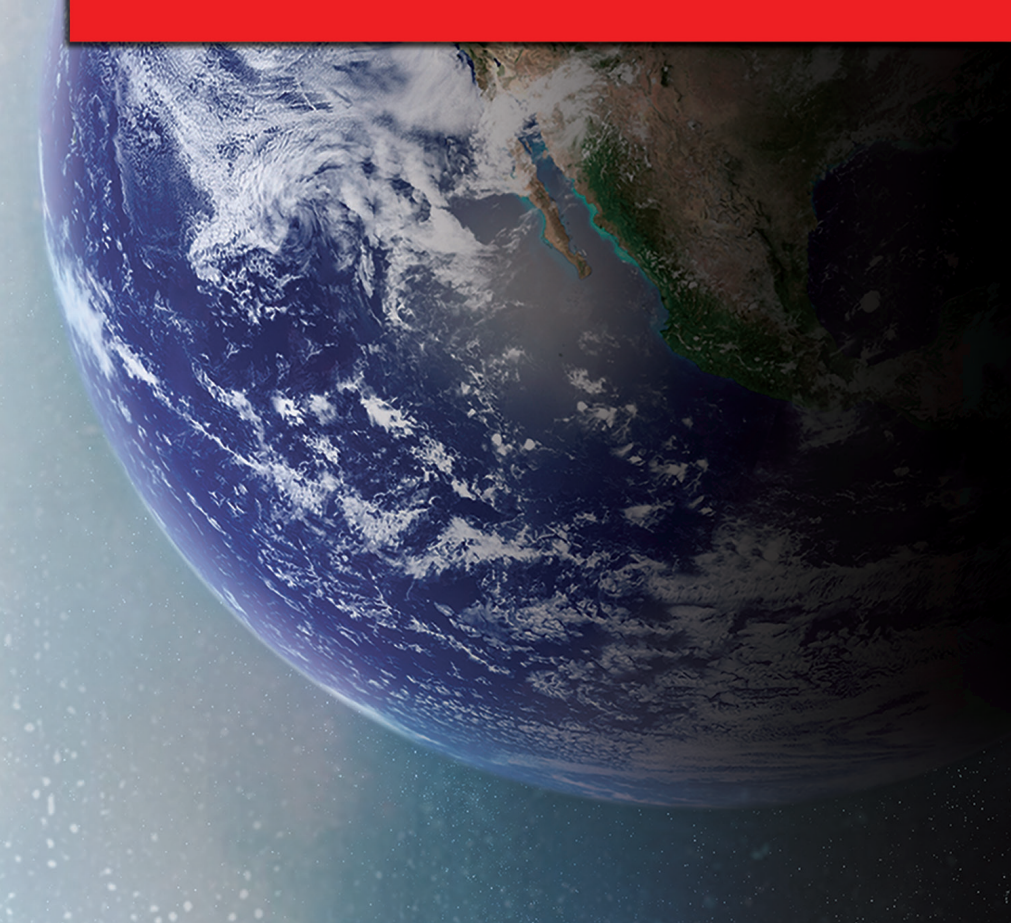

#### **Introduction**

USAJOBS.gov is the most comprehensive job listings and search tools for Missile Defense Agency (MDA) government positions. If used properly, it can save you time and truly help in finding your ideal job. USAJOBS.gov will post all MDA government job announcements located in the United States and around the world. Once you set up an account by registering on USAJOBS.gov (and it is FREE), you can post up to five versions of your resume. This will give you flexibility in applying for different positions and aligning your resume with each job announcement. It is very important that you follow the directions as stated in the announcement:

- If they do not ask for a cover letter, do not submit one.
- If they ask for transcripts, you must submit them.

a a mara a componente de la componente de la componente de la componente de la componente de la componente de

You must be sure to "cross all the T's and dot all the I's" when it comes to your MDA government application.

### **Job Search**

The USAJOBS.gov job search allows you to create up to five versions of your resume. Once it is set up, you will receive notifications via email that match your criteria. Be sure to utilize these features to take advantage of the database of job announcements, and act quickly once you do find an announcement that interests you.

When you get the alert/e-mail from the job search, it is critical that you read the announcement thoroughly. Note the deadline and be sure to get all of your materials in, preferably two days ahead of time so you have plenty of time to get confirmation and to allow for any system errors.

#### **Your Applications**

2

USAJOBS.gov also tracks your USAJOBS.gov application history.

# **How to Set Up E-mail Alerts and Apply for MDA Jobs Via USAJOBS**

# I. CREATE YOUR USAJOBS ACCOUNT TO APPLY FOR MDA JOBS

- Create an Account
- Post your resume
- Set up alerts to get your application status
- II. CREATE JOB SEARCHES TO GET E-MAILS FOR MDA JOBS
	- Create a customized MDA job search by location and agency
	- Get e-mail notifications for MDA jobs as they become available

3

- III. SEARCH AND APPLY FOR MDA JOBS
	- Search for MDA jobs using keywords and location
	- Apply for MDA jobs online

To get started, follow these easy steps.

a a mara a mara a mara a mara a mara a mara a mara a mara a mara a mara a mara a mara a mara a mara a mara

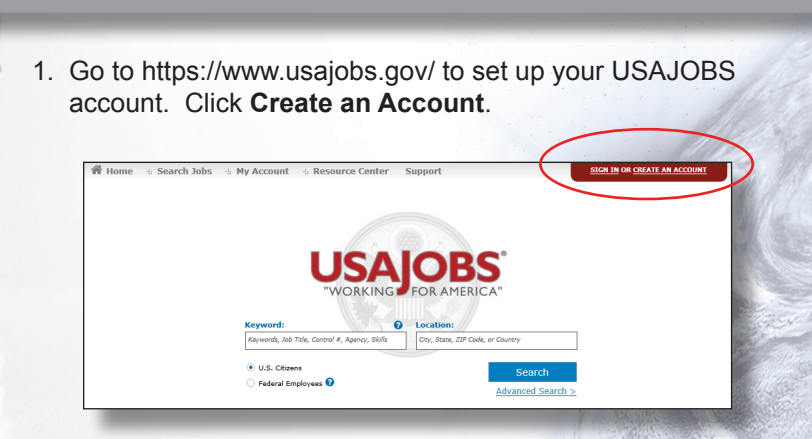

**I. CREATE YOUR USAJOBS ACCOUNT TO APPLY FOR MDA JOBS**

 2. Complete the **Create an Account** section by providing your e-mail address and username. Click **I agree. Create my account.**

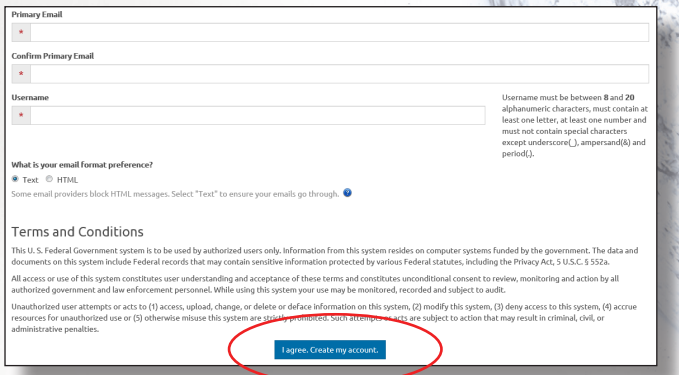

 3. When you receive the confirmation e-mail in your inbox, click your personalized link to access your account.

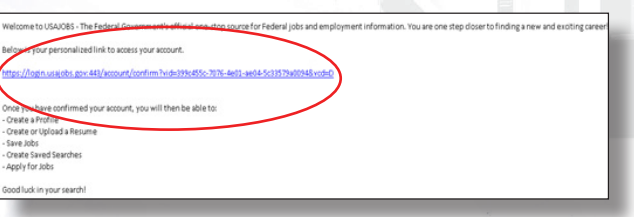

4. Enter your account information to set up your new account.

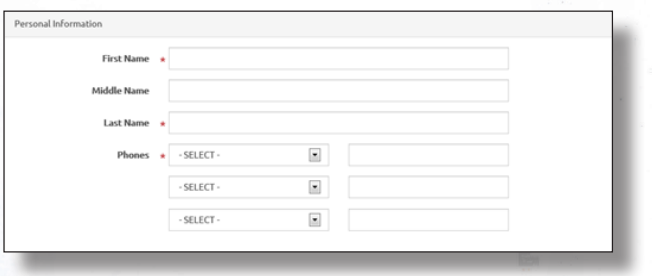

5. Click **I agree**. **Create my account**.

 This will route you back to the USAJOBS login page. If the application closes for any reason during this process, you can go back to your original e-mail confirmation link to complete this process.

 6. When routed back to the USAJOBS login page, enter your username and password. Click **Sign In**.

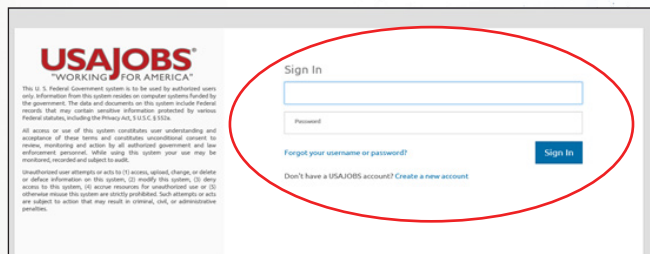

7. Click **Edit Profile**.

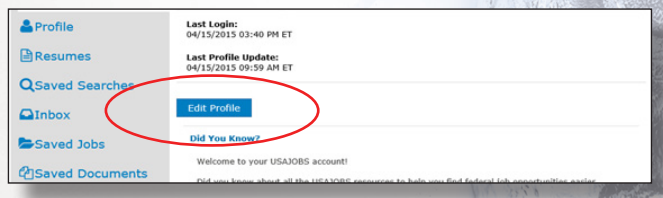

8. Select **Contact Information**. Enter a secondary e-mail address.

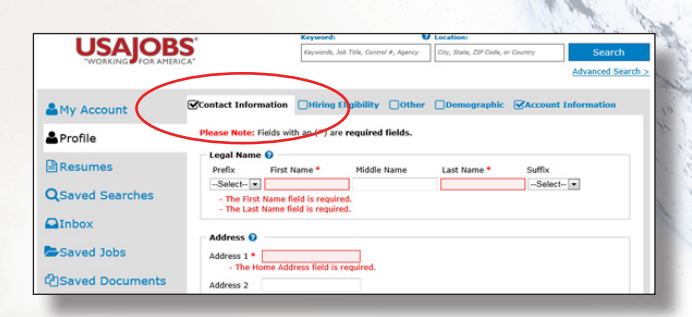

 Once you receive the confirmation e-mail in your inbox, click the **Confirm email address** link. This will route you to the Email Confirmed page.

 9. Click **Back to Home**. This will route you back to the USAJOBS homepage.

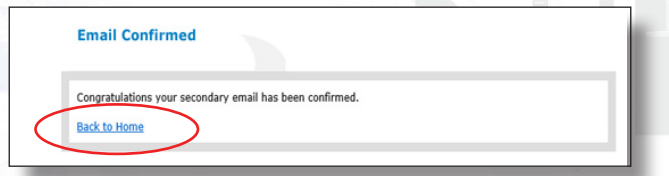

 10. Click **Welcome** to go back into your account and continue creating your account.

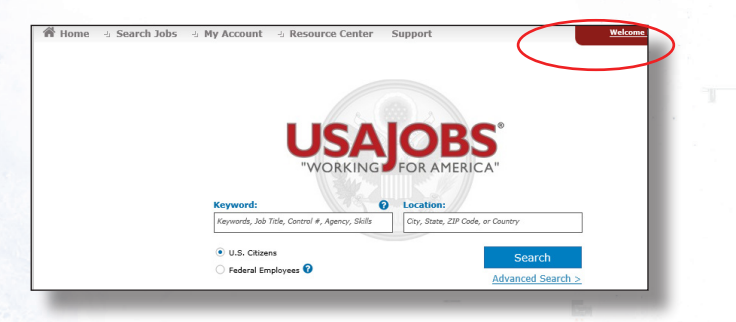

11. Click and complete the **Profile** section.

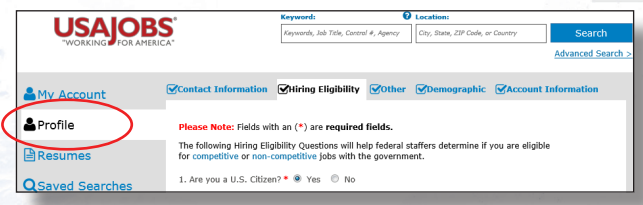

 12. At the Notification Settings section, select the notification alerts you want, then click **Finish**.

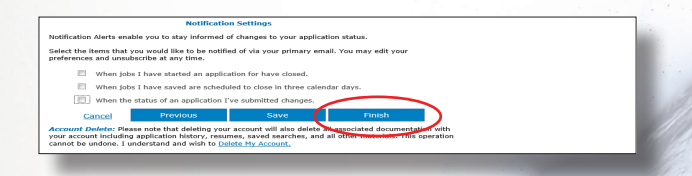

 13. Click and complete **Build New Resume** and **Upload New Resume**. Once you complete this process, you can click Resumes to view, edit, or delete your resumes.

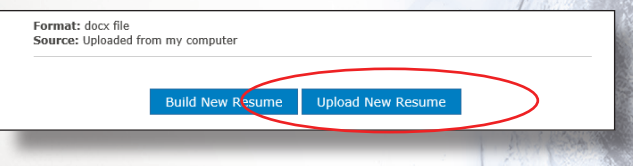

 Congratulations! You created your USAJOBS account. Now you can create your MDA job search to get e-mail notifications for MDA jobs as they become available.

# **II. CREATE JOB SEARCHES TO GET E-MAILS FOR MDA JOBS**

j

1. Go to USAJOBS: https://www.usajobs.gov/ and click **Sign In**.

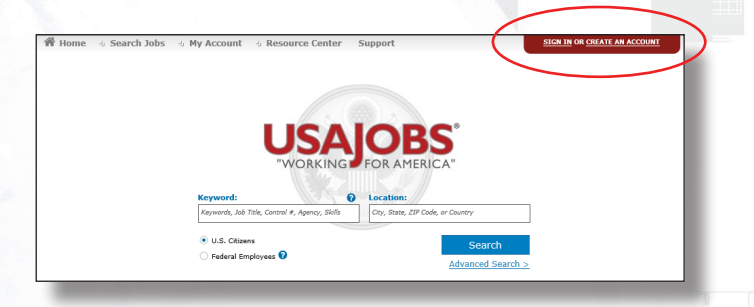

2. Enter your username and password. Click **Sign In**.

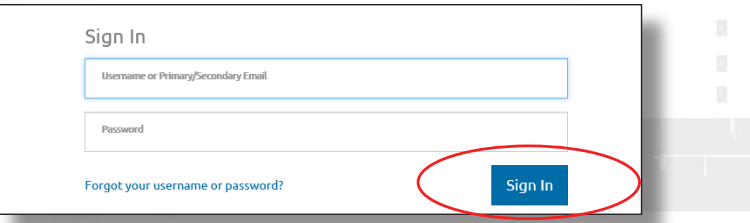

3. Click **Saved Searches** to create a new job search.

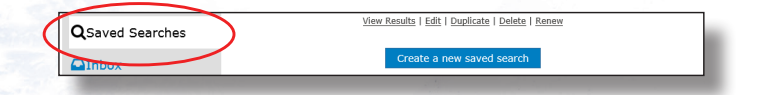

4. Click **Create a new saved search**:

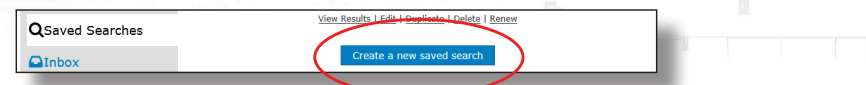

5. Select **Department and Agency**.

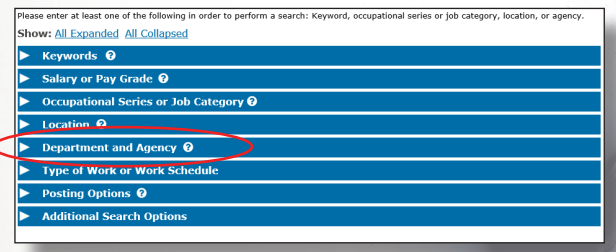

 6. Next to **Show Available Jobs In**, enter Missile Defense Agency. Click Department of Defense, Missile Defense Agency.

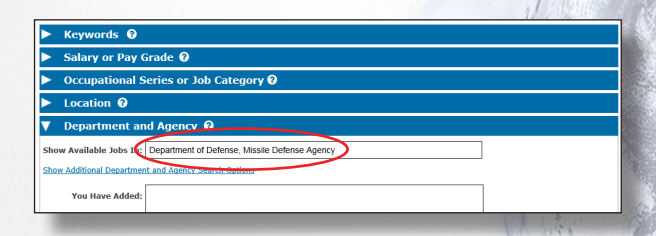

 7. Click **Location** and add MDA locations for Redstone Arsenal, Alabama; Fort Belvoir, Virginia; Colorado Springs, Colorado; and/or Dahlgren, Virginia.

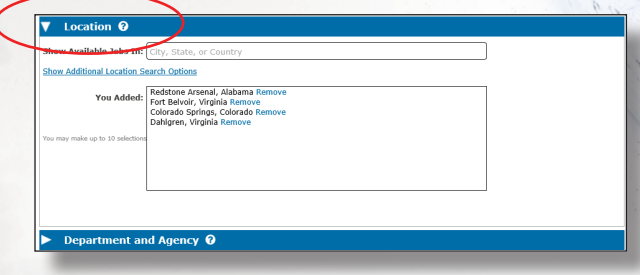

 8. Select how often you want to receive e-mail notifications and click **Save Search**.

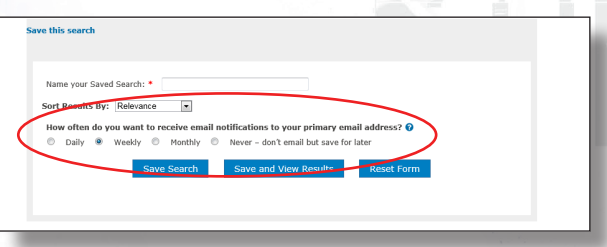

 9. Now that you set up your job alerts, you will receive e-mail notifications of Missile Defense Agency jobs as they become available. You can click directly on the job title in your e-mail notification to apply.

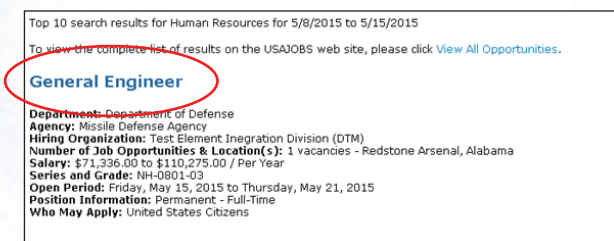

11

#### **III. SEARCH AND APPLY FOR MDA JOBS**

- 1. Go to the USAJOBS homepage: https://www.usajobs.gov/.
- 2. Under Keyword, enter Missile Defense Agency. Select U.S. Citizens or Federal Employees. Enter your desired Missile Defense Agency location (Redstone Arsenal, Alabama; Fort Belvoir, Virginia; Colorado Springs, Colorado; and Dahlgren, Virginia). Click **Search** to view results.

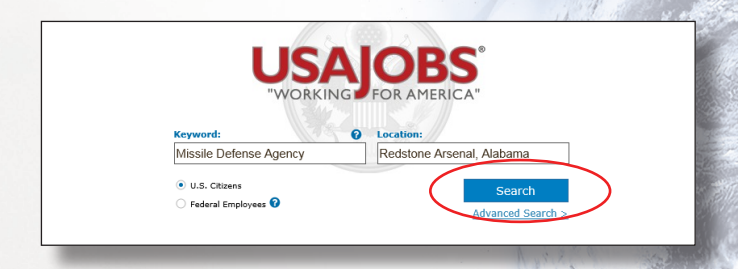

 3. Click the job title to view the job announcement. Review the entire job announcement to determine whether you qualify for the job.

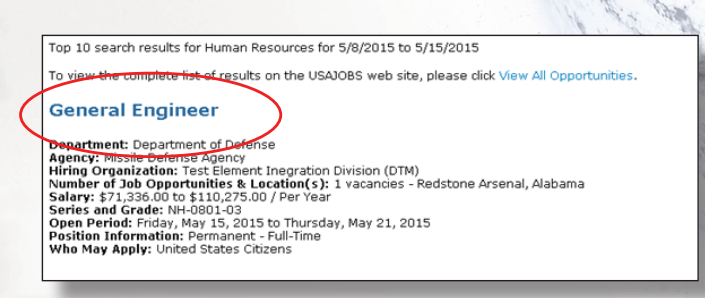

 4. If you think you qualify for the job, click **Apply Online** to apply.

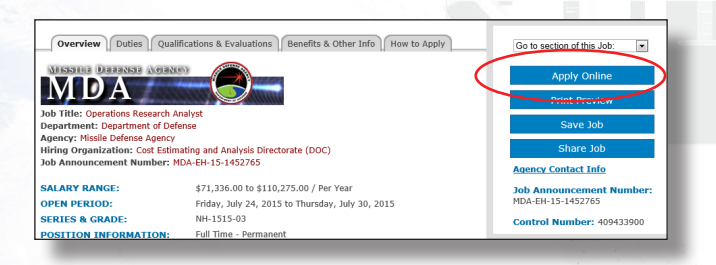

5. Select one of your resumes to send.

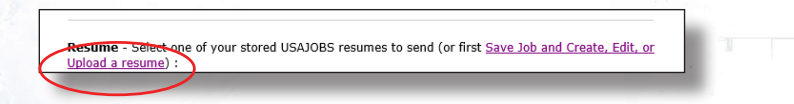

 6. Select the boxes that apply and click **Apply for this position now!** This will route you to the USA Staffing Application Manager.

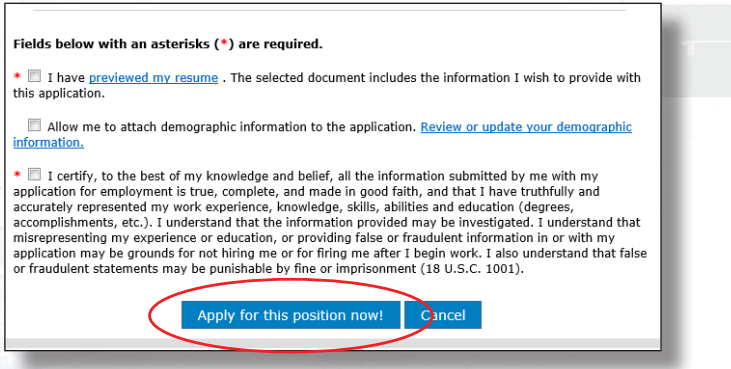

7. Read the terms and conditions and click **Accept and Proceed**.

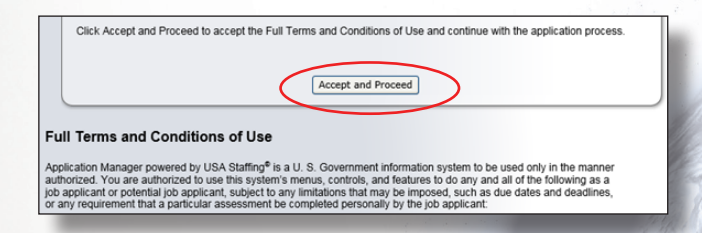

8. Complete the application information.

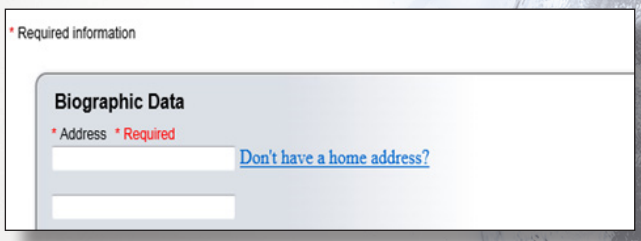

9. Complete the assessment questionnaire.

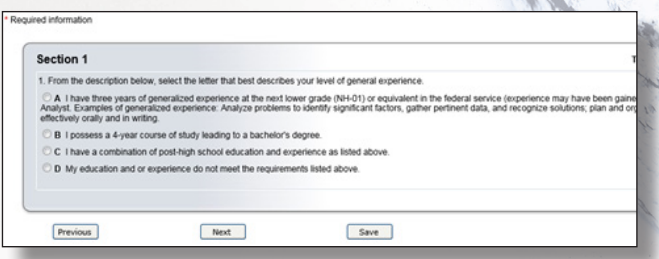

 10. Upload your required documents (as defined in the announcements) such as transcripts, resume, or proof of Veteran's preference or current federal government employee.

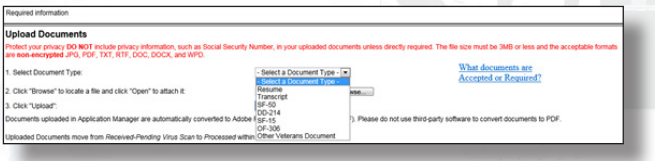

11. For consideration for the job, click **Submit My Answers**.

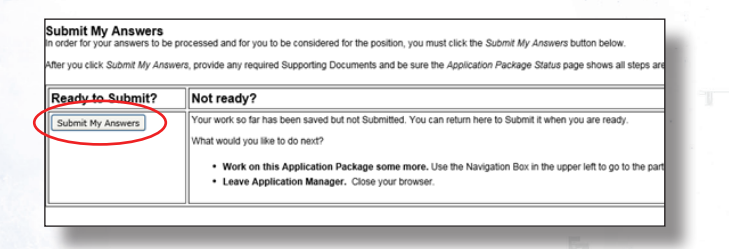

 12. Once you receive confirmation of your submission, click **Return to USAJOBS**.

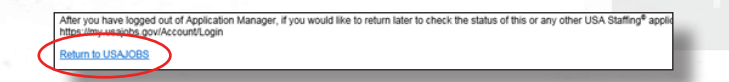

a a mara a mara a mara a mara a mara a mara a mara a mara a mara a mara a mara a mara a mara a mara a mara

## **IV. CHECK YOUR APPLICATION STATUS**

13. Click **Welcome** to view your application status.

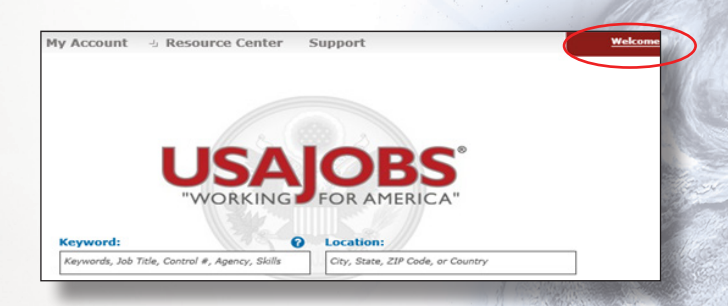

14. Click **Application Status** to view your application status.

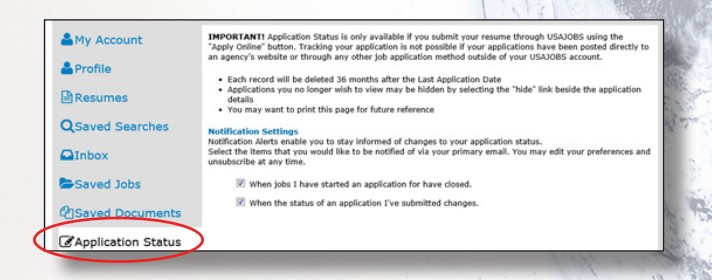

 15. Carefully review your application status to ensure your application process is complete.

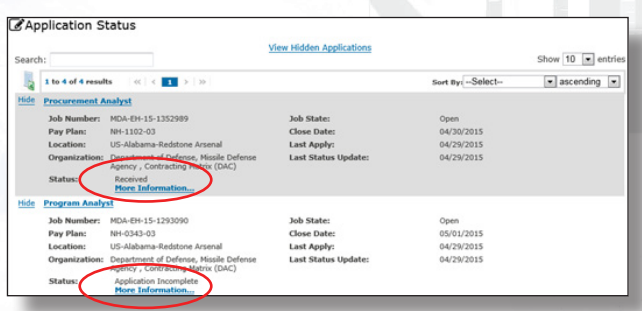

 Once you complete the application process, the Defense Logistics Agency will review your application and determine whether you qualify for the position, based on the information you provided in your application in comparison to the job announcement.

 The Defense Logistics Agency will submit qualified applicants to the Missile Defense Agency to begin the consideration process.

17

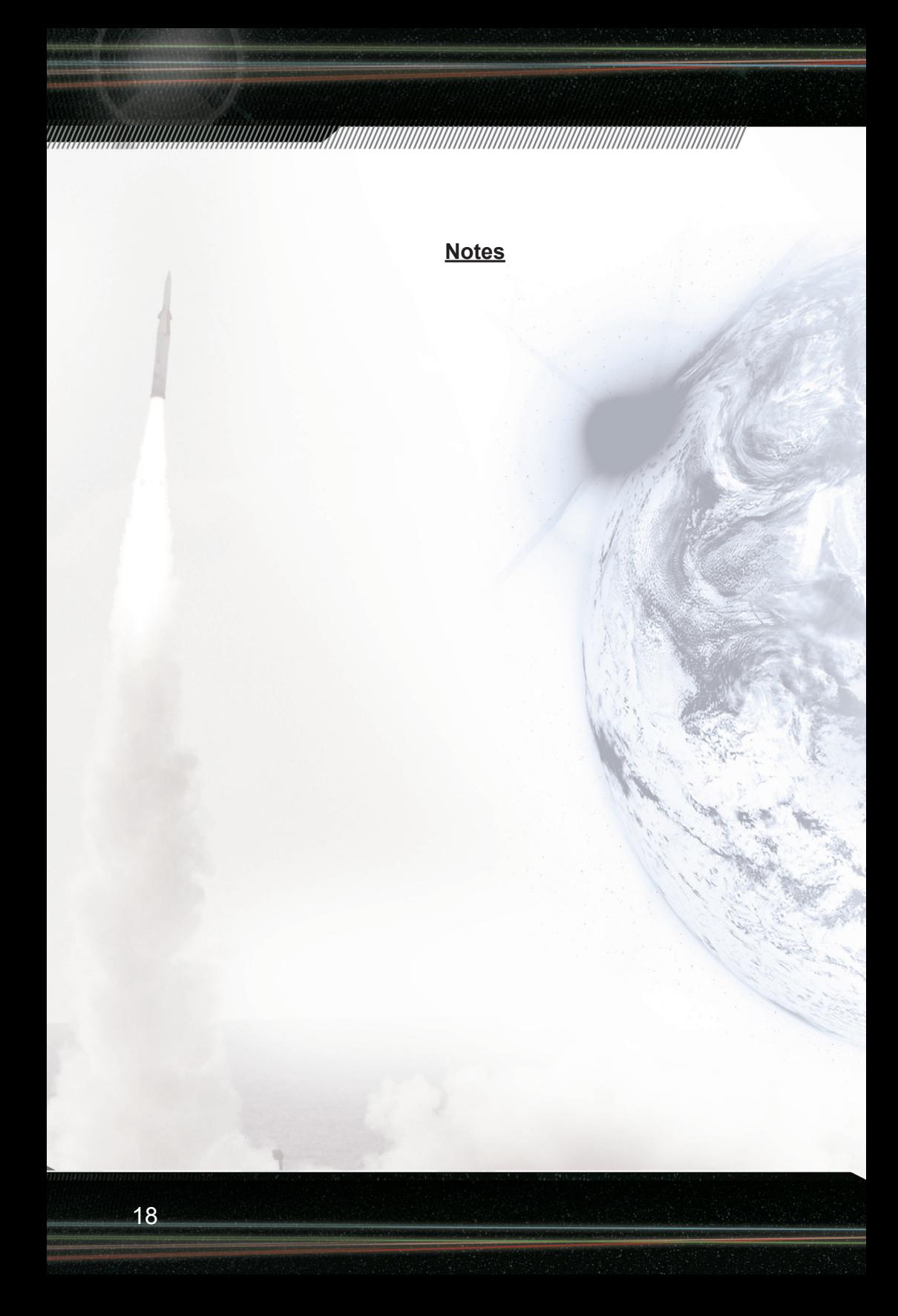

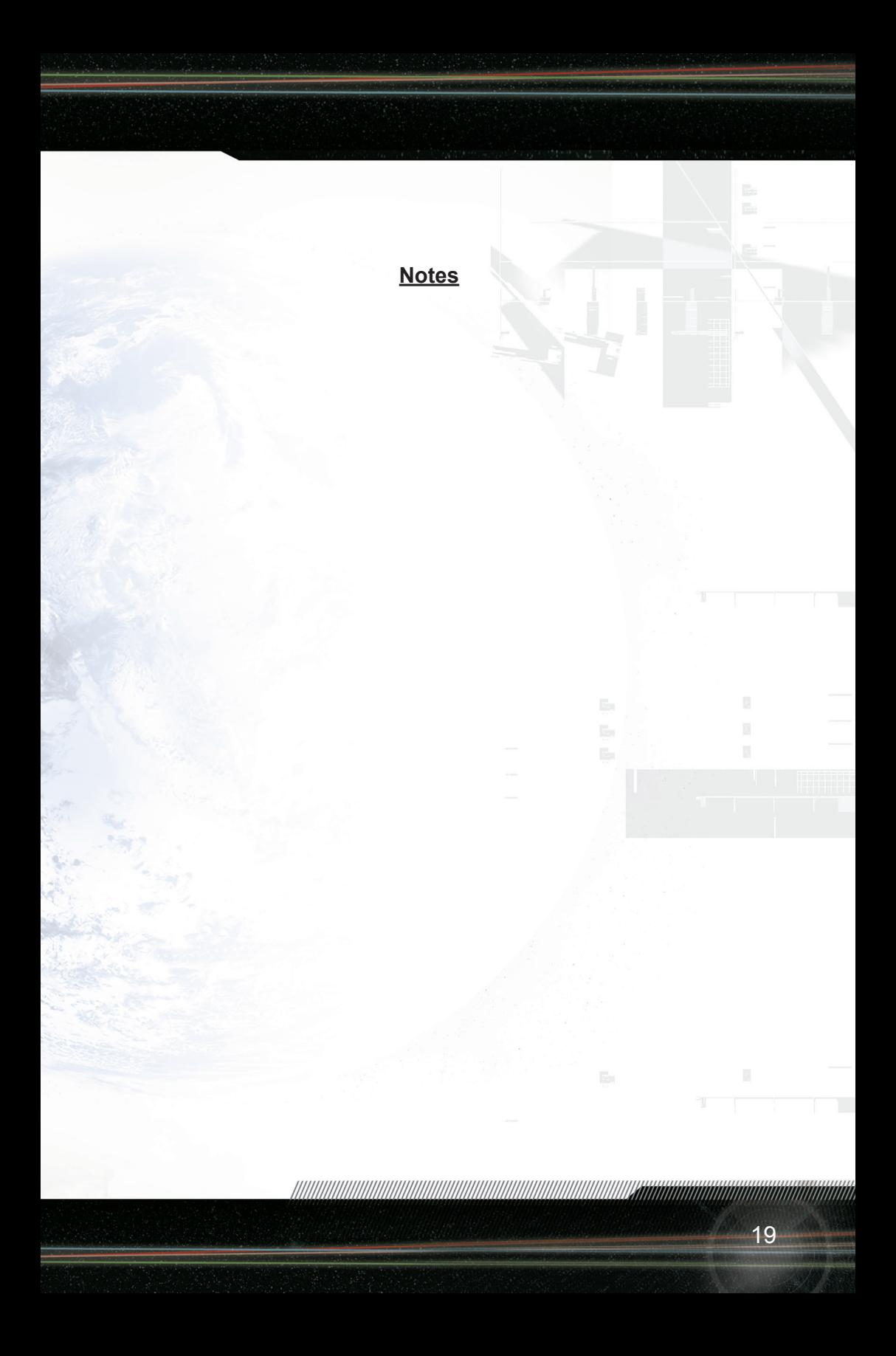

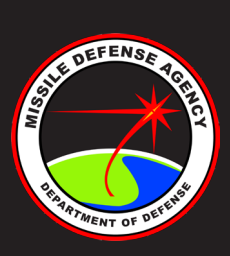

Missile Defense Agency is an Equal Opportunity Employer. U.S. Citizenship required.

Approved for Public Release 15-MDA-8351 (6 August 15)